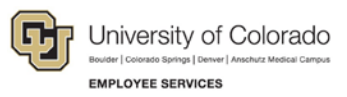

# **CU Careers: Step-by-Step Guide**

# **Creating Offers**

This guide describes how to create and extend an offer using an e-Offer, written offer, or verbal offer. Before users can create an offer, the candidate must be in the **Offer** step and the **Offer to be Made** status. This guide should be used for any candidate whom you intend to offer employment.

#### **Entering Information in the Offer Matrix**

This section describes how to enter information into the offer matrix. This step is required for all candidates who are progressed into the Offer step. If you plan to hire a candidate, you must complete the fields in the general terms section. Information entered into the offer matrix is included in an offer letter template, if you choose to use this feature.

To enter offer matrix information:

- Recruiting Tasks Requisitions Candidate 1. Click **Candidates** from the green menu bar.
- 2. Select the candidate's name that you want to create an offer for.

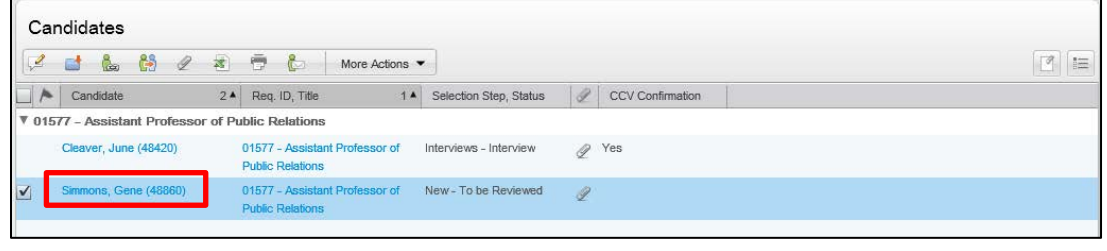

- More Actions ▼ 3. Click **More Actions**.
- 4. Select **Create Offer**. The selected candidate file is launched, displaying the Offer tab. New offers
- appear in the center in edit mode.

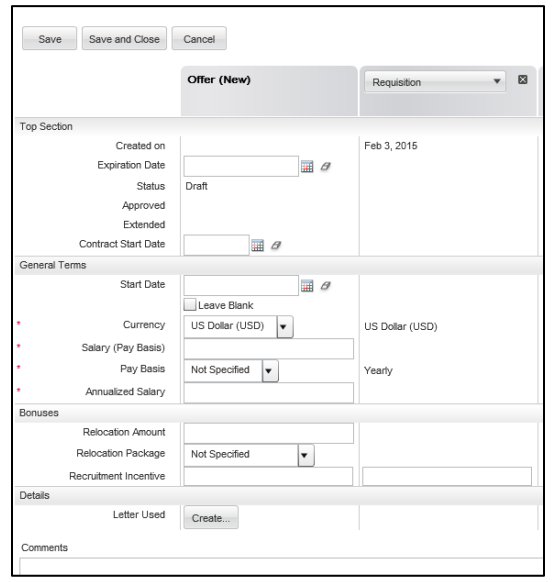

1 CU Careers Step-by-Step Guide | hcm\_cuc\_sbs\_Creating-Offers.docx Revised: April 27, 2016 | Prepared by: Employee Services

#### CU Careers Step-by-Step Guide

- **Expiration Date** Mar 1, 2015, 12:00 AM  $\overline{\mathbf{H}}$ θ 5. Select **Expiration Date** (optional). Contract Start Date  $\boxplus$   $\theta$ 6. Select **Contract Start Date** (optional). Start Date Mar 16, 2015, 12:00 AM  $\blacksquare$   $\theta$ 7. Select **Start Date** (required). 8. Specify all **Salary**, **Pay Basis**, and **Annualized Salary** (required).
	- US Dollar (USD) Currency  $\overline{\phantom{a}}$ US Dollar (USD) Salary (Pay Basis) 5,000.00 Pay Basis V E Monthly Yearly Annualized Salary 60.000.00

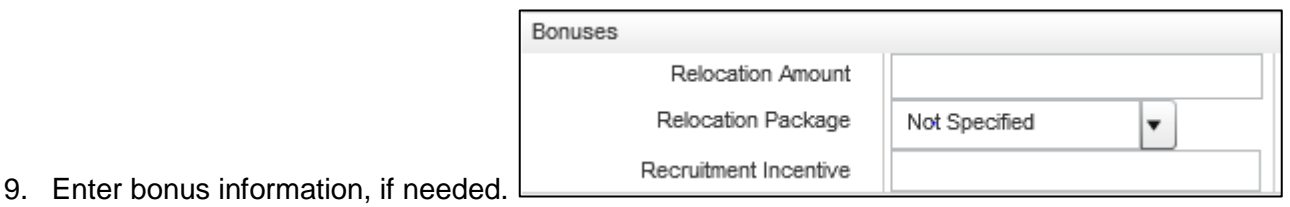

10. If you are using the offer letter creation tool, continue with the following procedure. Or,

If you are not creating an offer letter, click **Save and Close**.

#### **Creating an Offer Letter Using a Template**

This section describes how to create offer letters using templates. Offer templates have been added by campus system administrators in Human Resources. Please contact your campus HR office if you are unsure about which template to use.

To begin creating an offer letter:

- Details Letter Used Create... 1. Click **Create** (next to Letters Used). The Offer Letter Assistant window appears.
- 2. Click the button to the right of the from template box.
- 3. Click **Select** next to the appropriate offer template.

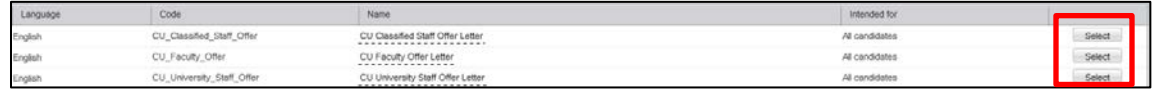

4. Select the box next to the template you want to use.

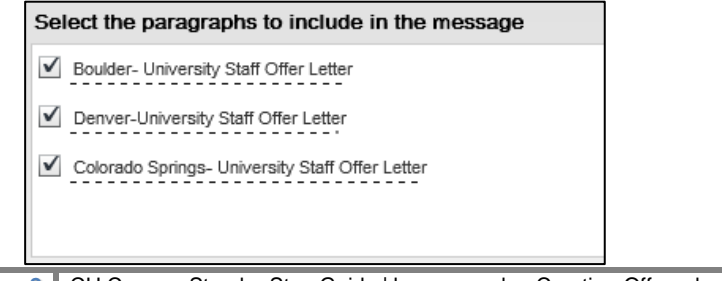

2 CU Careers Step-by-Step Guide | hcm\_cuc\_sbs\_Creating-Offers.docx Revised: April 27, 2016 | Prepared by: Employee Services

- Edit 5. Click **Edit** from the bottom left of the window.
- 6. Make the required edits to the offer.
- 7. Click **Finish**.

# **Requesting Offer Approvals**

After you have entered offer details into the offer matrix and created the offer, either from scratch or by using an offer template, the next step is to request approval.

- More Actions 1. Click **More Actions**.
- 2. Select **Request Approval**, and search for your approvers by name.

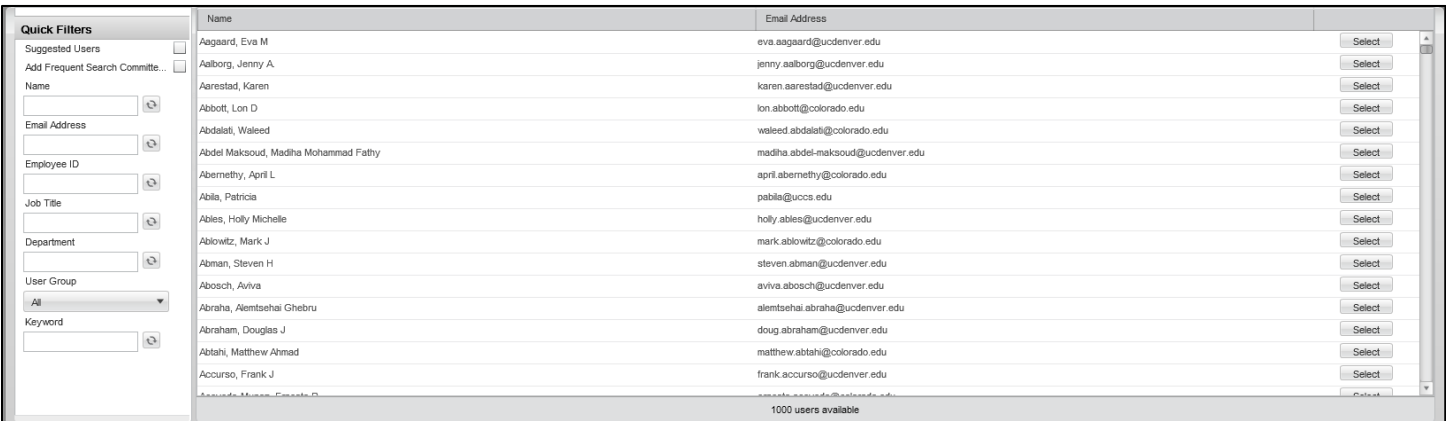

3. After you find your approver, click **Select** to the right of the person's name, enter a comment, and click **Done**.

This system sends an email to the approver. The system also moves the candidate to the Step of Offer with a Status of Approval in Progress.

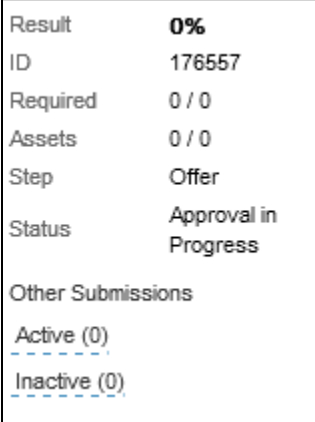

The approver receives an email asking them to approve the offer. The approver must click **Respond** to either accept the offer or decline it.

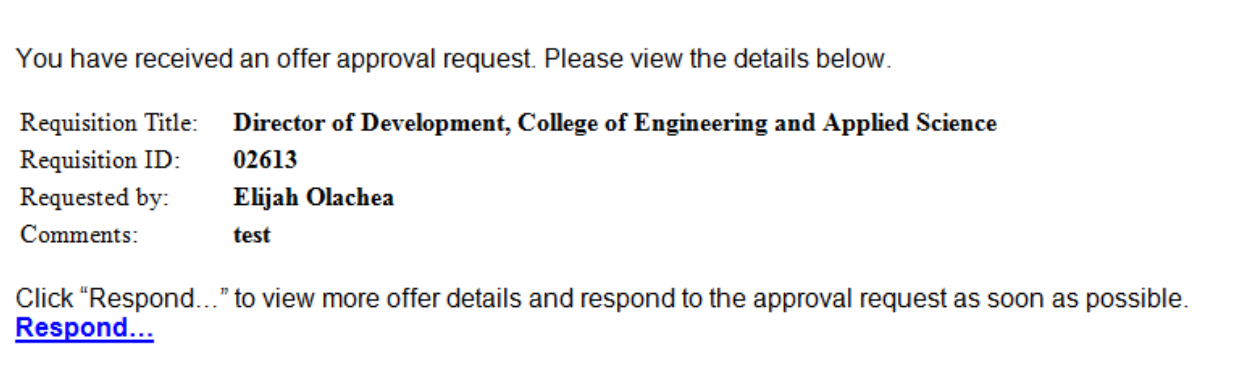

Clicking Respond opens a tab in an internet browser window where the approver can select a response.

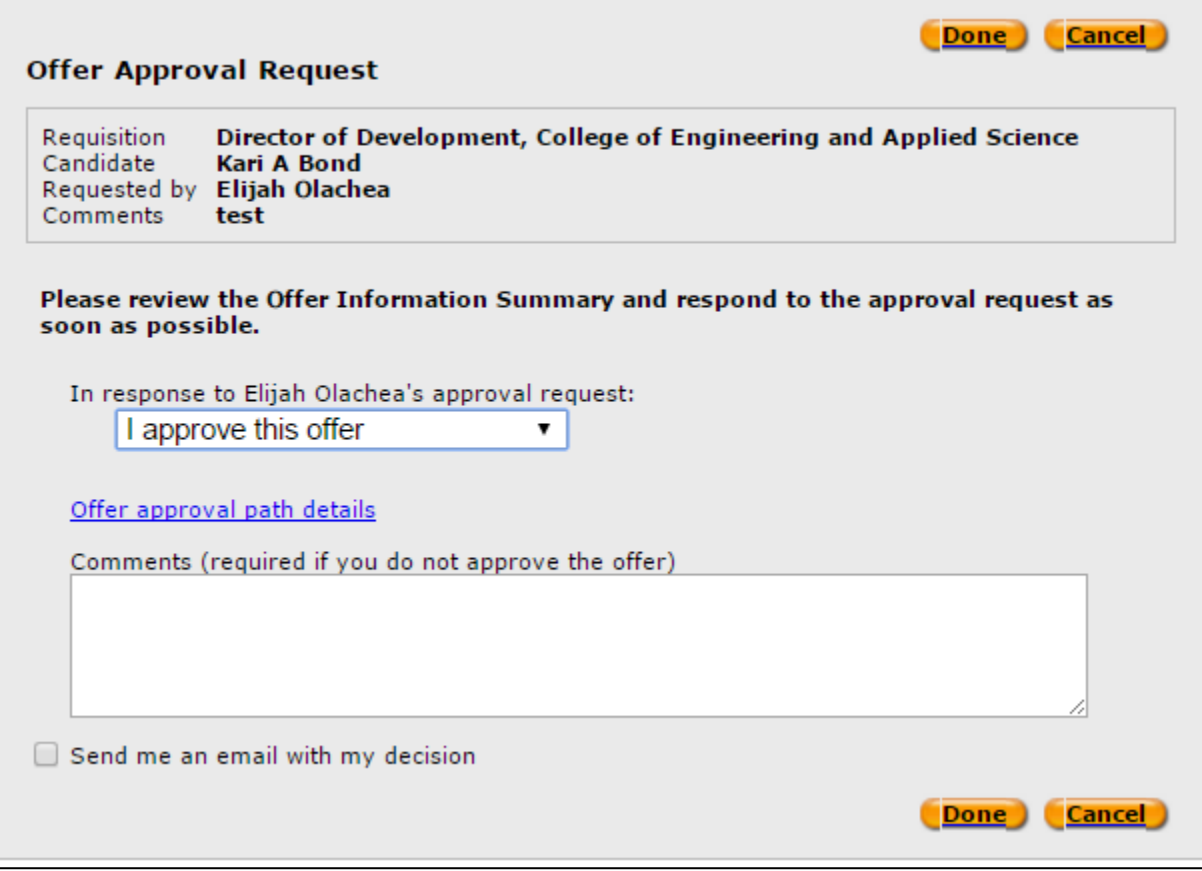

After the approver responds to the request, an email is sent to the approval requestor listing the responses.

**Note:** If multiple approvers are included in the approval path, the process will function like a chain where the second approver will receive the request only after the first approver responds.

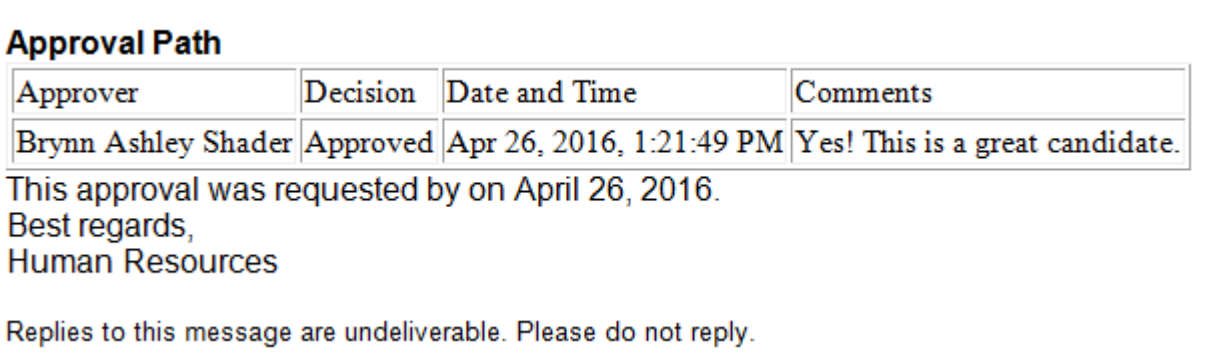

After the offer has been approved, the candidate is automatically moved to a Step of Offer with a Status of Approved.

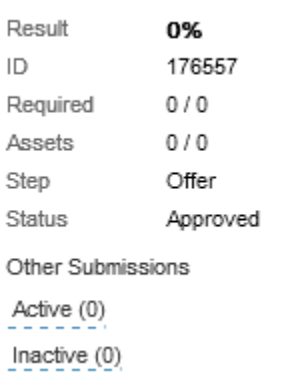

# **Extending an Offer in Writing**

After all required approvals have been received and the offer letter has been accepted, it can be extended to the candidate in several ways. This section describes how to extend an offer in writing. You can select different options for extending the offer in writing, such as e-Offer, email, or printed letter.

1. From the candidate's profile, click **More Actions**.

More Actions

- 2. Click **Extend Offer**.
- 3. Select **Extend in Writing**.

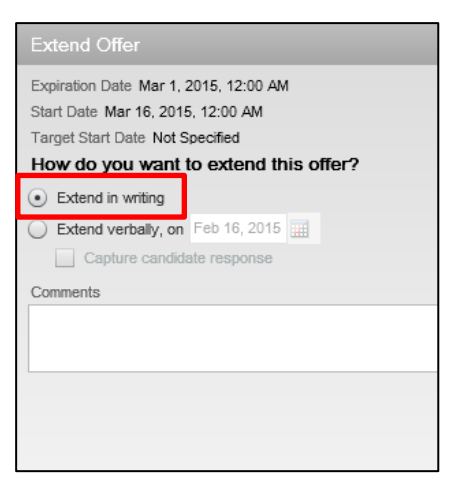

- 4. Click **Done**.
- 5. Select your method of delivery for the offer letter (Email, e-Offer, or Printed Letter).
- 6. Click **Next**.
- 7. After reviewing the offer, click **Send**.

Next

Send

# **Extending a Verbal Offer**

This section explains how to capture the candidate's response to a verbal offer.

- 1. From the candidate's profile, click **More Actions.**
- More Actions

- 2. Click **Extend Offer**.
- 3. Select **Extend verbally**.

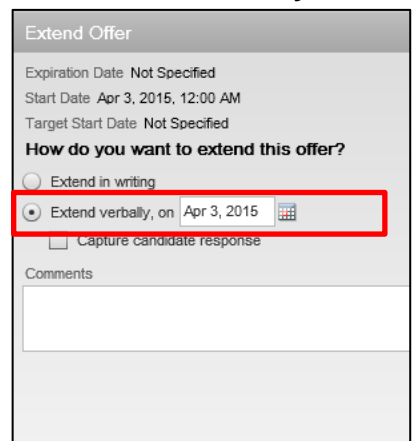

- 4. Type or select the date of the verbal offer.
- **Done** 5. Click **Done**.

#### **Capturing a Manual Offer Response**

This section describes capturing, or recording, a candidate's response to an offer. This should be performed when using the verbal offer option, or when creating the offer letter outside of CU Careers.

1. From the candidate's profile, click **More Actions**.

More Actions

- 2. Click **Capture Response**.
- 3. Select the response that best describes the candidate's response.

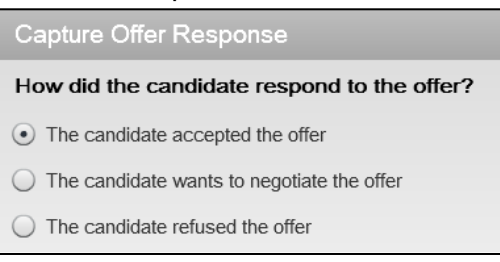

Capture Offer Response

When did the candidate accept the offer?

Accepted on (Event Date)

 $\begin{picture}(20,20) \put(0,0){\line(1,0){10}} \put(15,0){\line(1,0){10}} \put(15,0){\line(1,0){10}} \put(15,0){\line(1,0){10}} \put(15,0){\line(1,0){10}} \put(15,0){\line(1,0){10}} \put(15,0){\line(1,0){10}} \put(15,0){\line(1,0){10}} \put(15,0){\line(1,0){10}} \put(15,0){\line(1,0){10}} \put(15,0){\line(1,0){10}} \put(15,0){\line(1$ 

When will the candidate start working?

Apr 27, 2015, 12:00 A | | | | Tentative

Start Date

- 4. Enter the date when the offer was accepted and the start date.
- 5. Click **Done**.
	- **7** CU Careers Step-by-Step Guide | hcm\_cuc\_sbs\_Creating-Offers.docx Revised: April 27, 2016 | Prepared by: Employee Services

## **Adding an Attachment to an Offer**

This section describes how to add attachments to the offer letter. Additionally, this section can also be used to add the actual offer letter as an attachment.

If users are not using templates in CU Careers to build offer letters, but would like to capture the response of a candidate using the e-Offer functionality, users can use a template that contains a custom paragraph informing the candidate that the attachment will have the offer details. The candidate will then be able to respond electronically.

- 1. Enter information into the Offer Matrix as described at the beginning of this document.
- 2. Click Create next to Letters Used. Create... The Offer Letter Assistant window appears.

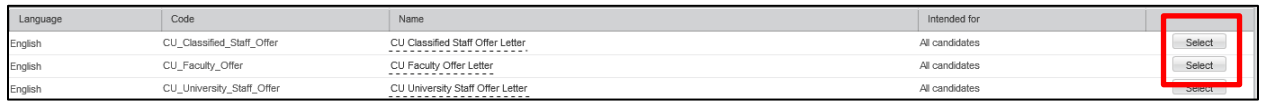

- 3. Click the button to the right of the from template box.
- 4. Click **Select** next to the appropriate offer template.
- Edit 5. Click **Edit**.
- 6. From the **Attachments** field at the top of the page, click **Browse.**

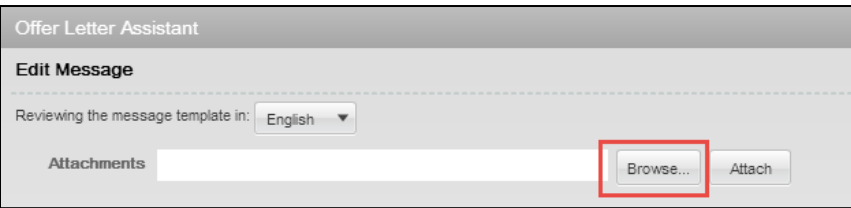

7. Locate your document on your computer, and click **Attach.**

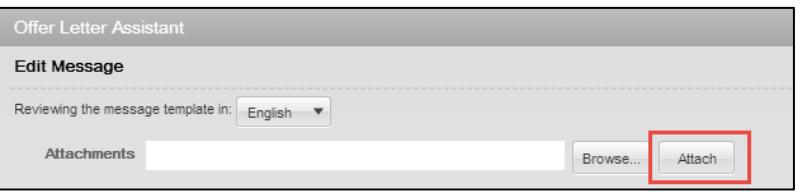

**Note:** The title of your document appears below the **Attachments** page after it's uploaded.

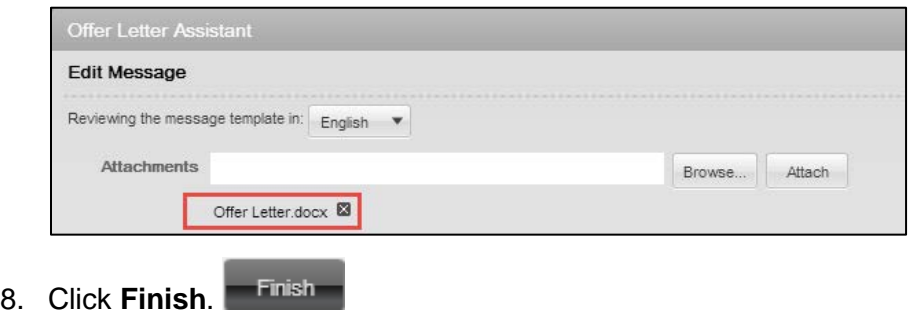

8 CU Careers Step-by-Step Guide | hcm\_cuc\_sbs\_Creating-Offers.docx Revised: April 27, 2016 | Prepared by: Employee Services

- Save and Close 9. Click **Save and Close**.
- More Actions ▼ 10. Click **More Actions**.
- 11. Select **Extend Offer**.
- 12. Select **Extend in Writing**.

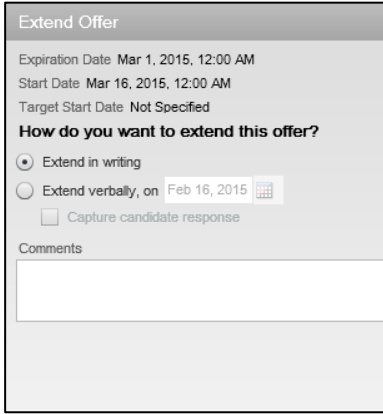

- 13. Select **e-Offer** as the method of delivery.
- 14. Click **Next**. Next
- 15. After reviewing the offer and ensuring there are no errors, click **Send**.

#### **What the Candidate Sees**

When you use the method described above, the candidate will take the following steps.

1. The candidate receives an email with a link for the candidate to log into CU Careers and view the offer details.

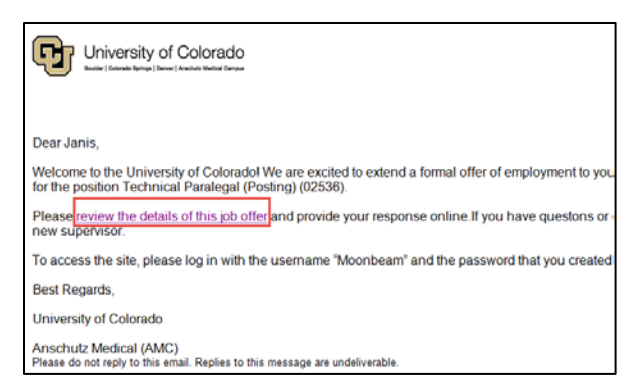

2. When the candidate logs into the CU Careers account, he or she can view the language included from the template and the offer letter as an attachment, which the candidate can click on and download.

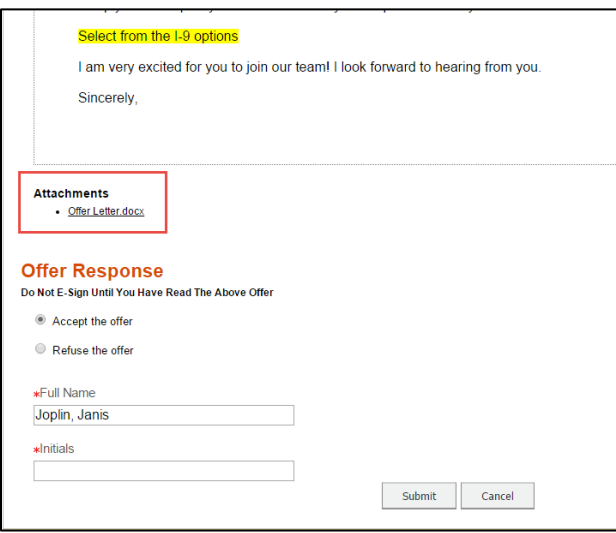

- 3. The candidate can click **Accept the offer** to electronically sign the offer letter.
- 4. The candidate types his or her **Full Name** and **Initials** and clicks **Submit**.